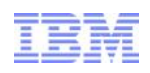

# How to integrate ITCAM for SOA with DataPower?

Vincent Chang WebSphere DataPower Support ycchang@tw.ibm.com

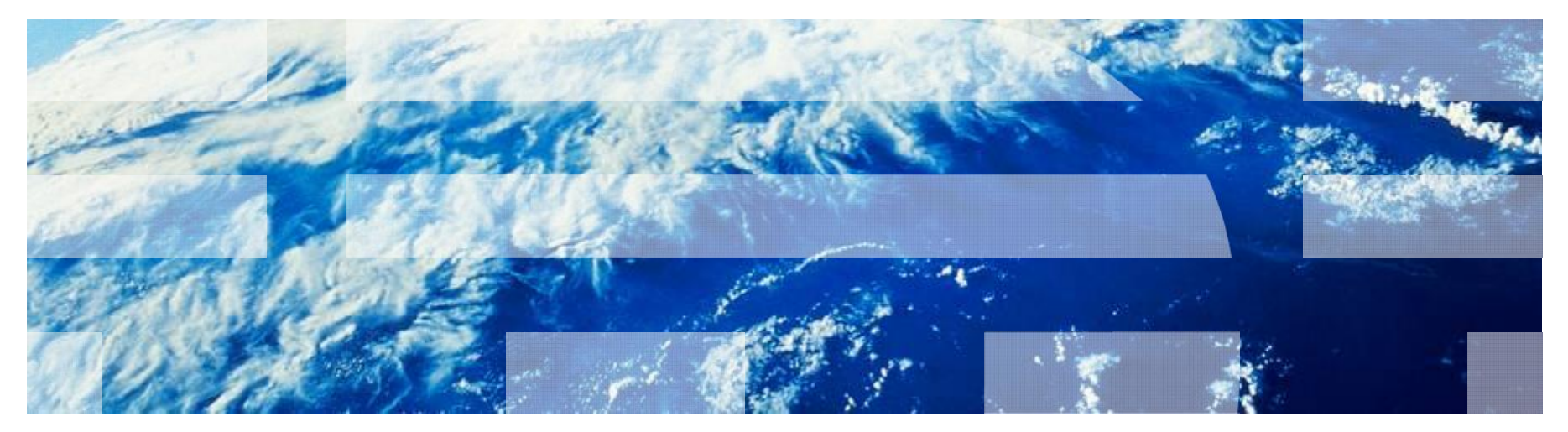

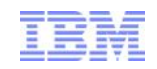

## Agenda

- **Integration overview**
- Configuring DataPower
- Configuring ITCAM SOA
- **Testing and monitoring**
- **Troubleshooting**
- Q & A

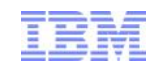

Integration overview

Business Traffic flows from requesters, through the WebSphere DataPower SOA appliance, to servers.

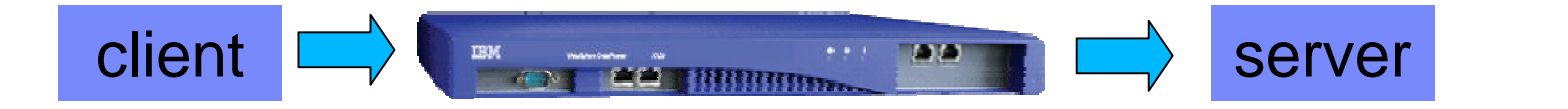

Two DataPower proxy types that can process SOA messages:

- Web Services Proxy
	- **Processes SOAP messages**
	- **based on a WSDL**
- **Multi-Protocol Gateway**

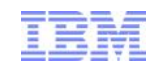

## Integration overview

Business Traffic flows from requesters, through the WebSphere DataPower SOA appliance, to servers.

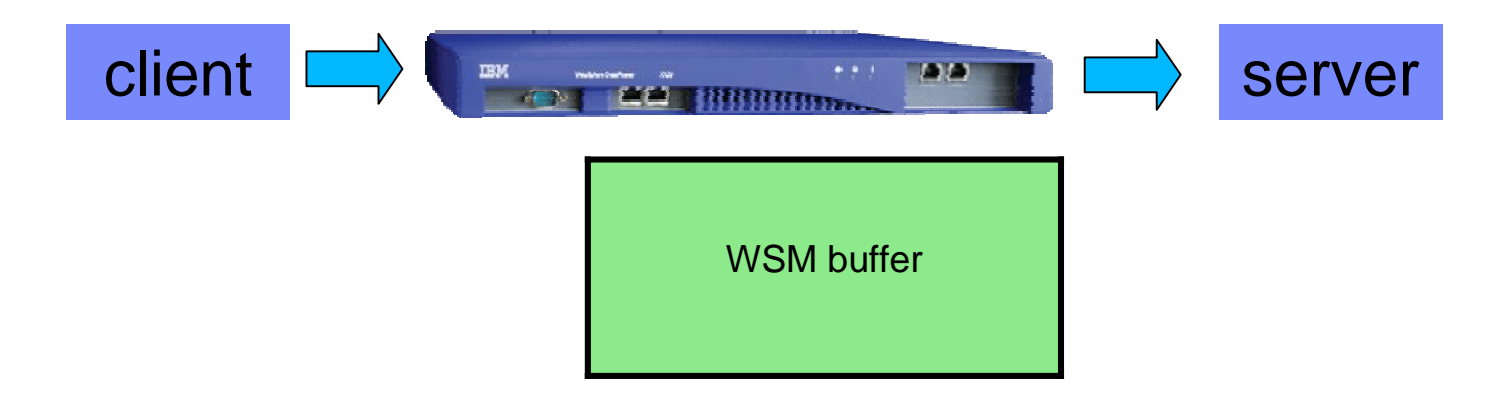

DataPower can be configured to retain data about business requests in a Web Services Management (WSM) buffer

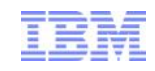

#### Integration overview

ITCAM SOA can login to DataPower and pull data from the WSM buffer. Other Tivoli components manage display of the data in the Tivoli Enterprise Portal console

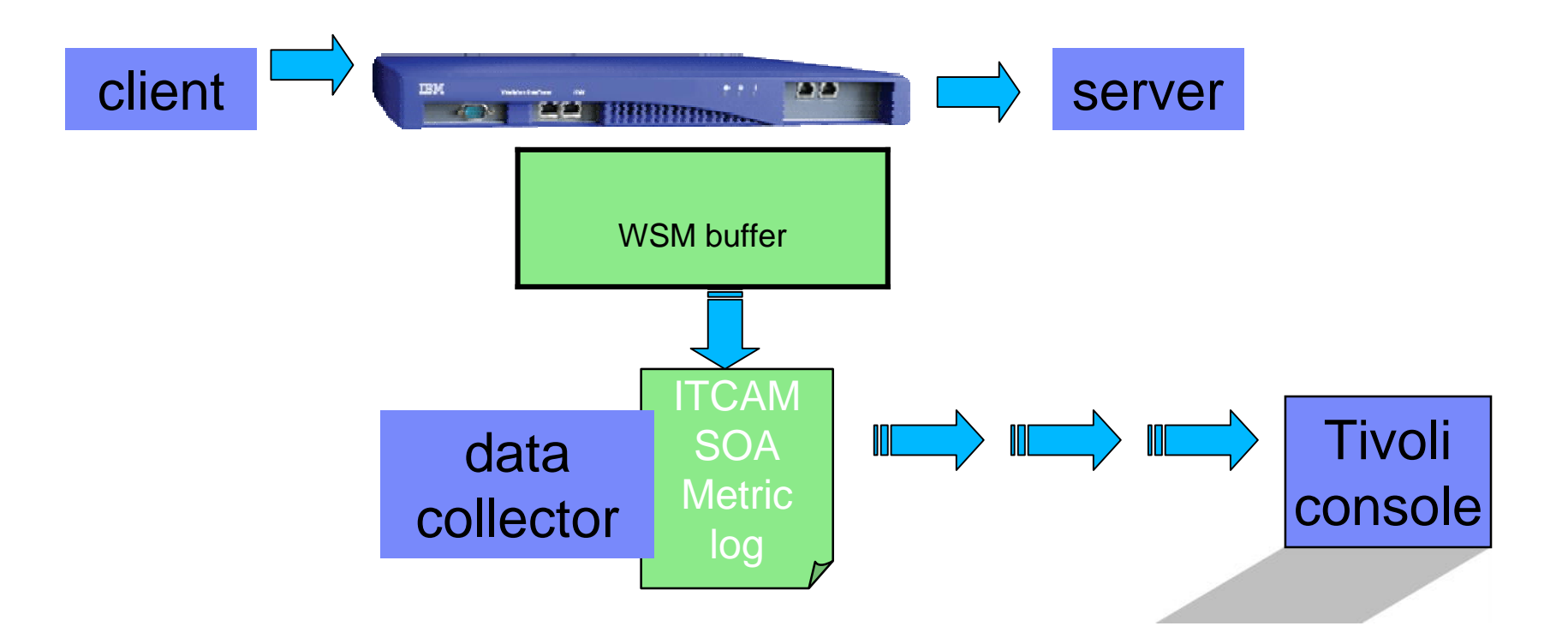

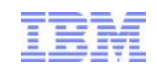

## Configuring DataPower for monitoring

- Upgrade your DataPower firmware to the minimum supported version.
- Configure a user account on the DataPower SOA appliance for use with the DataPower data collector.
- Enable the XML Management Interface on the appliance.
- Choose to retain data when data collection is stopped.
- Enable the ITCAM for SOA transforms for the Multi-Protocol gateways.

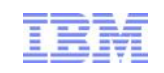

## Configuring a user account on the DataPower SOA appliance

- The DataPower user ID used by the data collector must belong to a user group with the following permissions:
	- *Read* permission on the **Login XML-Mgmt** Resource Type in the default domain.
	- *Read* permission on the **XML-mgmt** Resource Type in each domain to be monitored using this user ID.
	- *Read* permission on the **(any)** Resource Type in each domain to be monitored using this user ID.

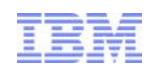

## Enable the XML Management Interface on the appliance

- 1. Navigate to **Objects –> Device Management – > XML Management Interface**.
- 2. Make note of the port number that is displayed. You will need to specify this port number later when you enable or disable data collection.
- 3. In the **Main** tab, find the **WS-Management Endpoint** option and select the **on** check box.
- 4. Click **Apply** to activate the changes and enable the WS-Management Endpoint.

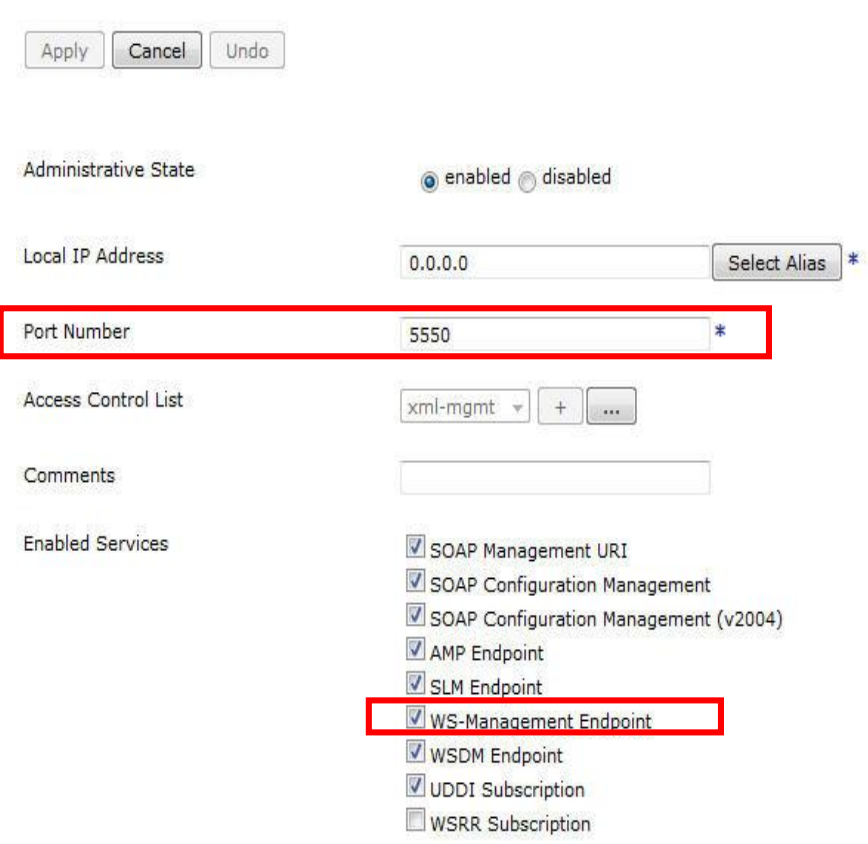

#### XML Management Interface [up]

## Choose to retain data when data collection is stopped

- Navigate to **Objects > Device Management > Web Services Management Agent**.
- Change **Buffering Mode** to from **Discard** to **Buffer**.

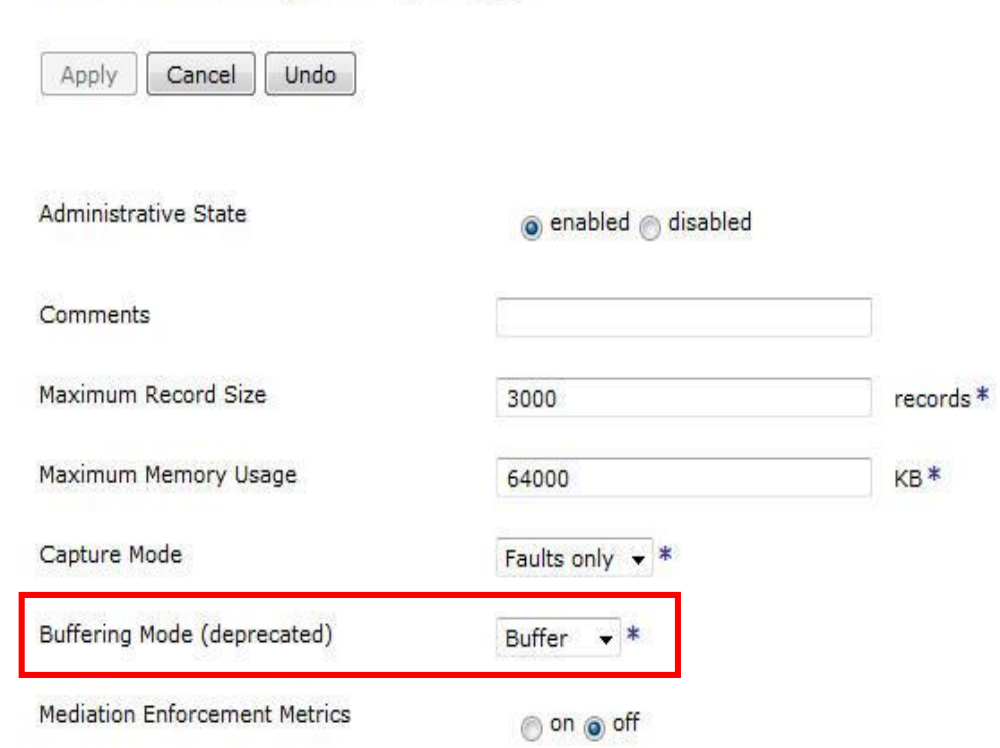

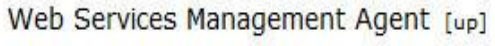

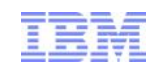

## Enable the ITCAM for SOA transforms for the Multi- Protocol gateways

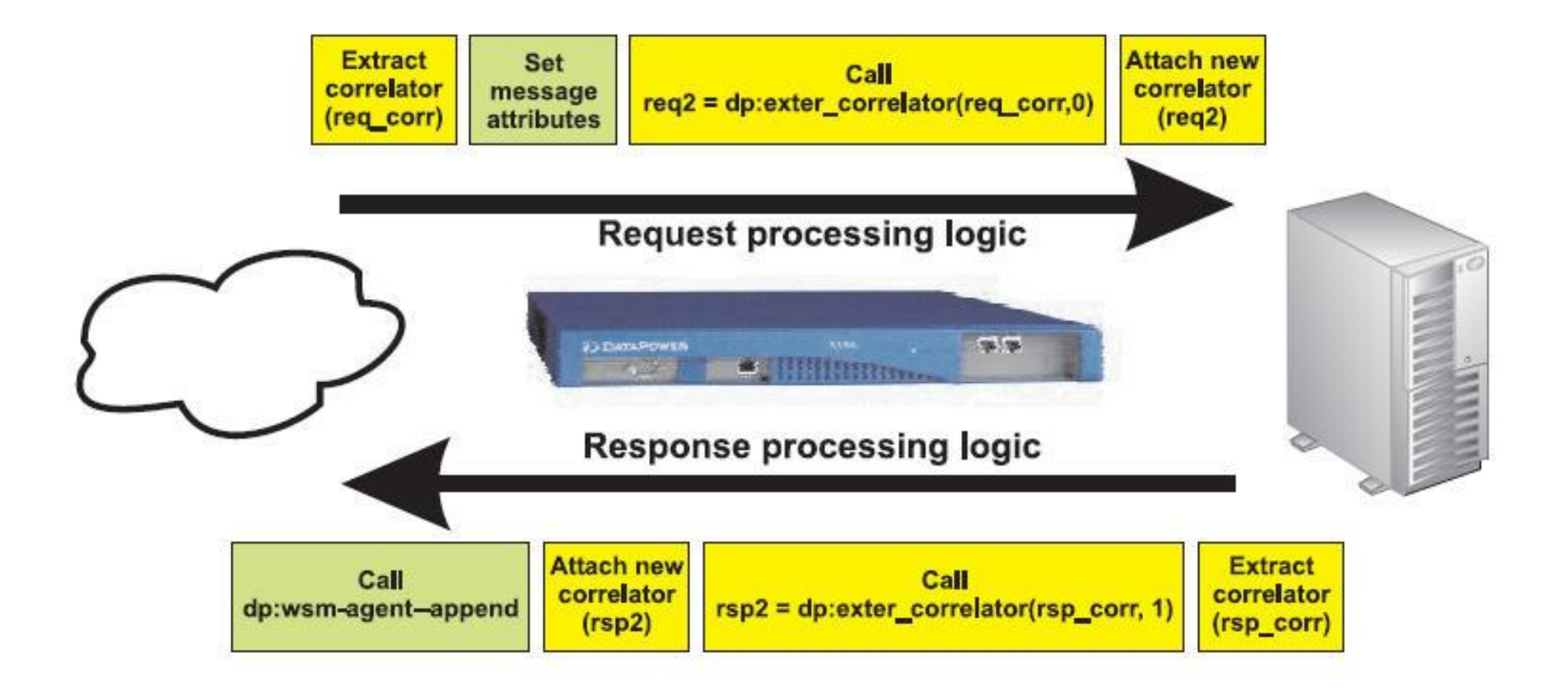

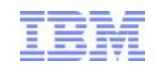

## Configuring ITCAM SOA

- **IFTCAM for SOA provides the Data Collector Configuration Utility** to simplify the enabling and disabling of data collection for many of the supported runtime environments.
- You start the Data Collector Configuration Utility by running the ConfigDC script, located in the *<ITCAM4SOA\_Home>***/KD4/bin**
- **Running the ConfigDC script with the -console** option starts the Data Collector Configuration Utility in the command window, if you prefer to use that over the default graphical user interface.
	-
	- DataPower user ID: admin
	- DataPower password: mypw
	- DataPower Domain List:

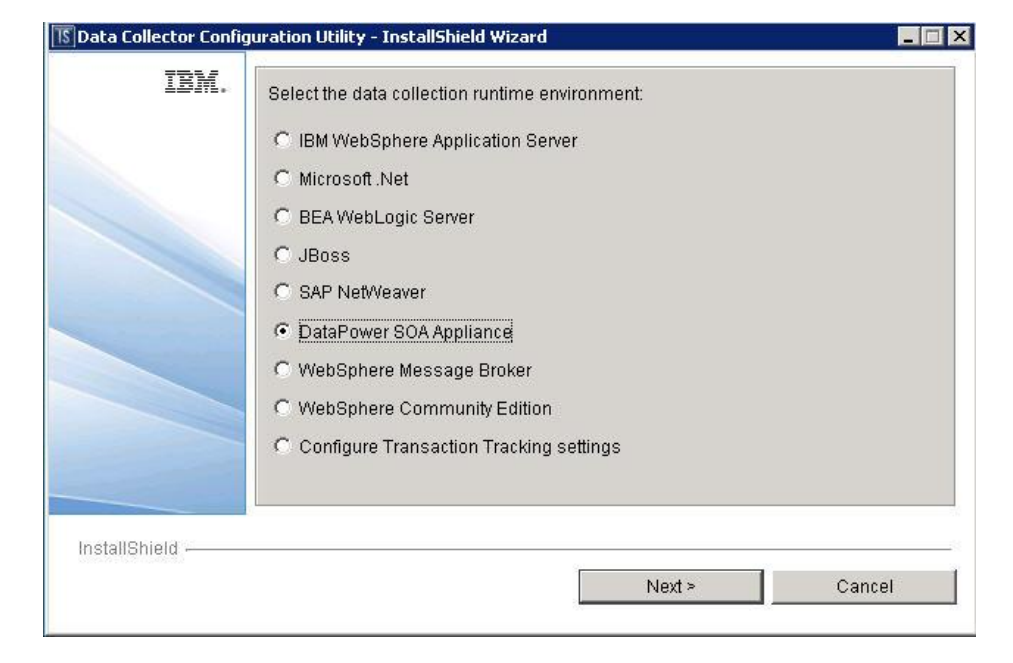

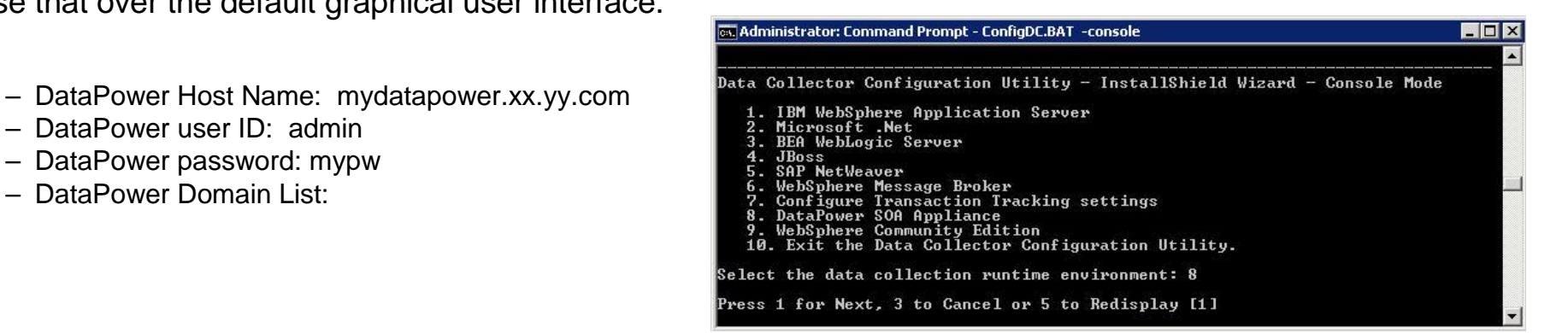

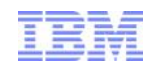

## Configuring ITCAM SOA

• Check your configuration

– View KD4.dpdcConfig.properties

# Sample DataPower data collector configuration file

DataPower.count=2

#

DataPower.host.1=dpbox1 DataPower.port.1=5550 DataPower.path.1=/ DataPower.poll.1=60 DataPower.user.1=admin DataPower.encpswd.1=#\$%\*& DataPower.domainlist.1=default,testdom1  $#$ DataPower.host.2=dpbox2 DataPower.port.2=5550 DataPower.path.2=/ DataPower.poll.2=30 DataPower.user.2=user1 DataPower.encpswd.2=&\*%\$# DataPower.domainlist.2=userdom1,userdom2,userdom3

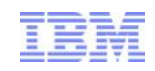

## Testing and monitoring - DataPower

- Send four requests to your DataPower appliance
- Check the WSM buffer
	- Choose Status > Web Service > WSM Agent Status
	- Status is 4 records seen, 4 complete records

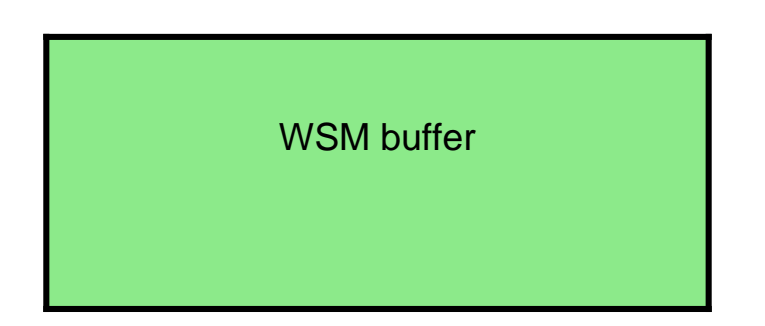

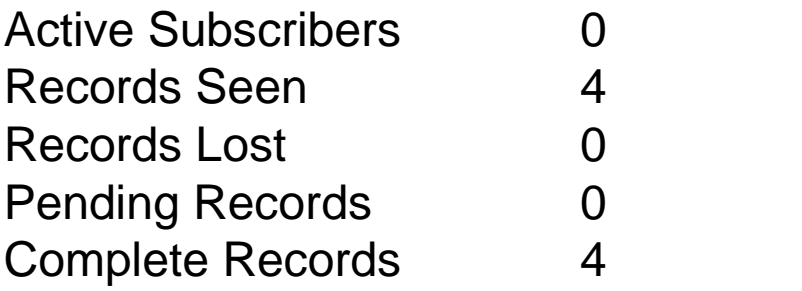

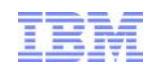

## Testing and monitoring - DataPower

- Records seen: total lost + complete
- Records lost: discarded when the buffer was full
- **Complete records: ready for data collection**
- **Pending records: requests awaiting a server response**

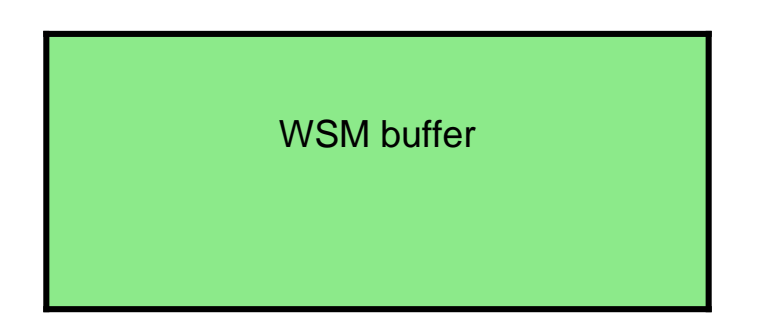

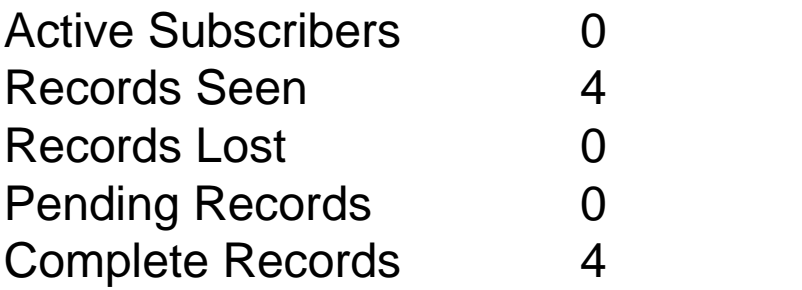

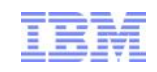

## Testing and monitoring - DataPower

- Start ITCAM SOA data collector
	- ./startDPDC.sh –background
- Refresh the DataPower WSM Agent Status
- Active Subscribers: will increase from zero to one
- Complete records: will change from four to zero

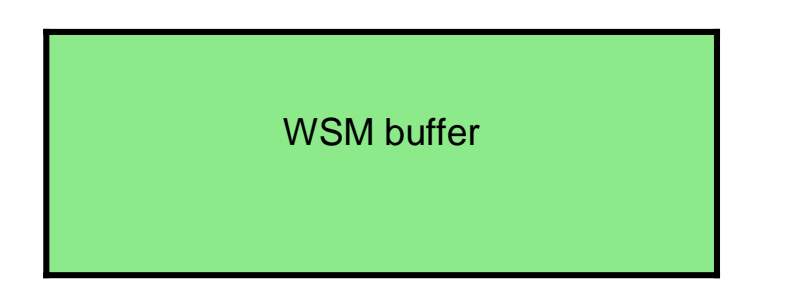

Active Subscribers Records Seen 4 Records Lost Pending Records Complete Records

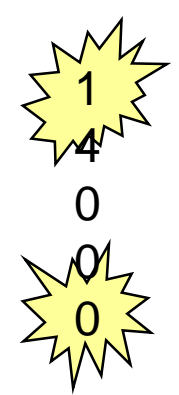

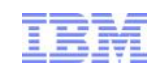

## Testing and monitoring – ITCAM SOA

- On the ITCAM SOA data collector, check for records in the metric log
- View KD4.8.mydatapowerhost.mydomain.metric.log

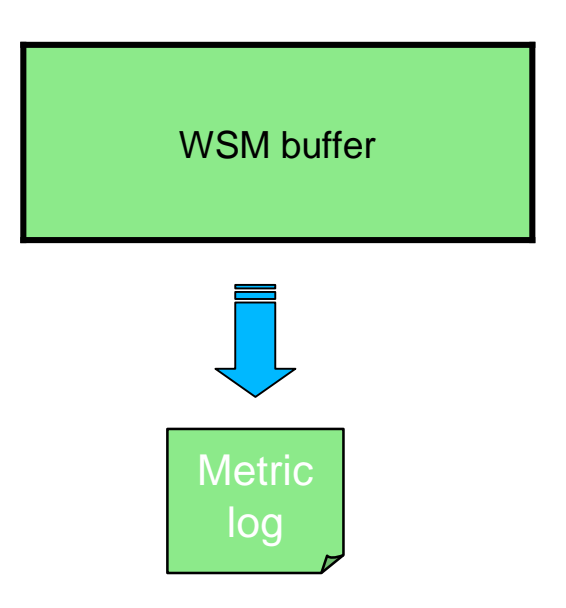

3;1258493501000;4e6876b8-697d-7203-b7dc-91d1603d40ef;2;0;1; {http://samples}Hello;{http://samples}sayHello;1;1;0;1;0;; d0fb1e8d-cca6-3cfb-568c-86848e9bac97;;;;1; "0x01130006";"Failed to establish a backside connection"

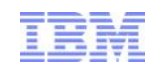

## Testing and monitoring – ITCAM SOA

■ Look for your data in the Tivoli Enterprise Portal (TEP)

Service Performance Summary in ITCAM for SOA

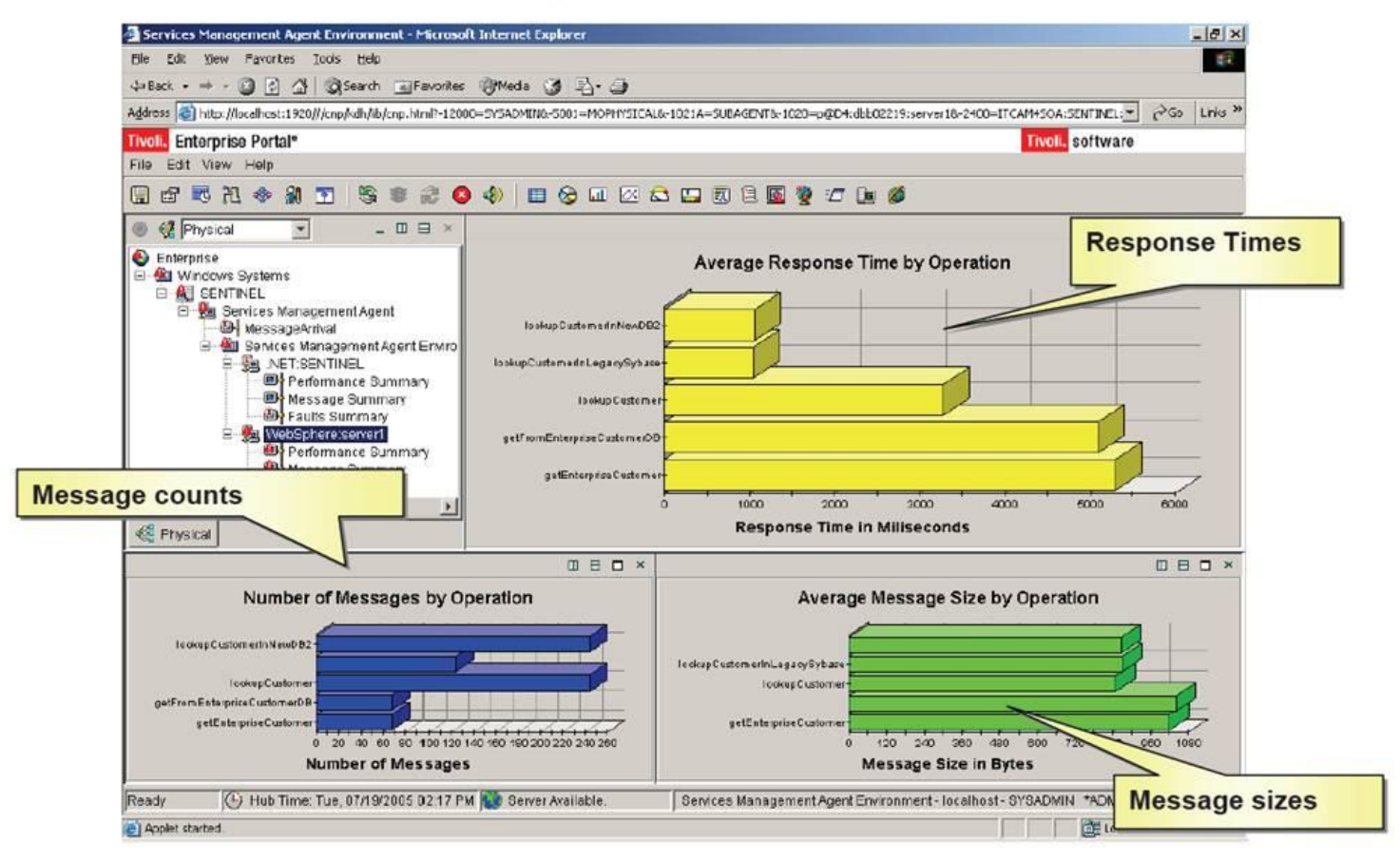

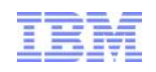

## Troubleshooting - Services Data not displaying in TEP

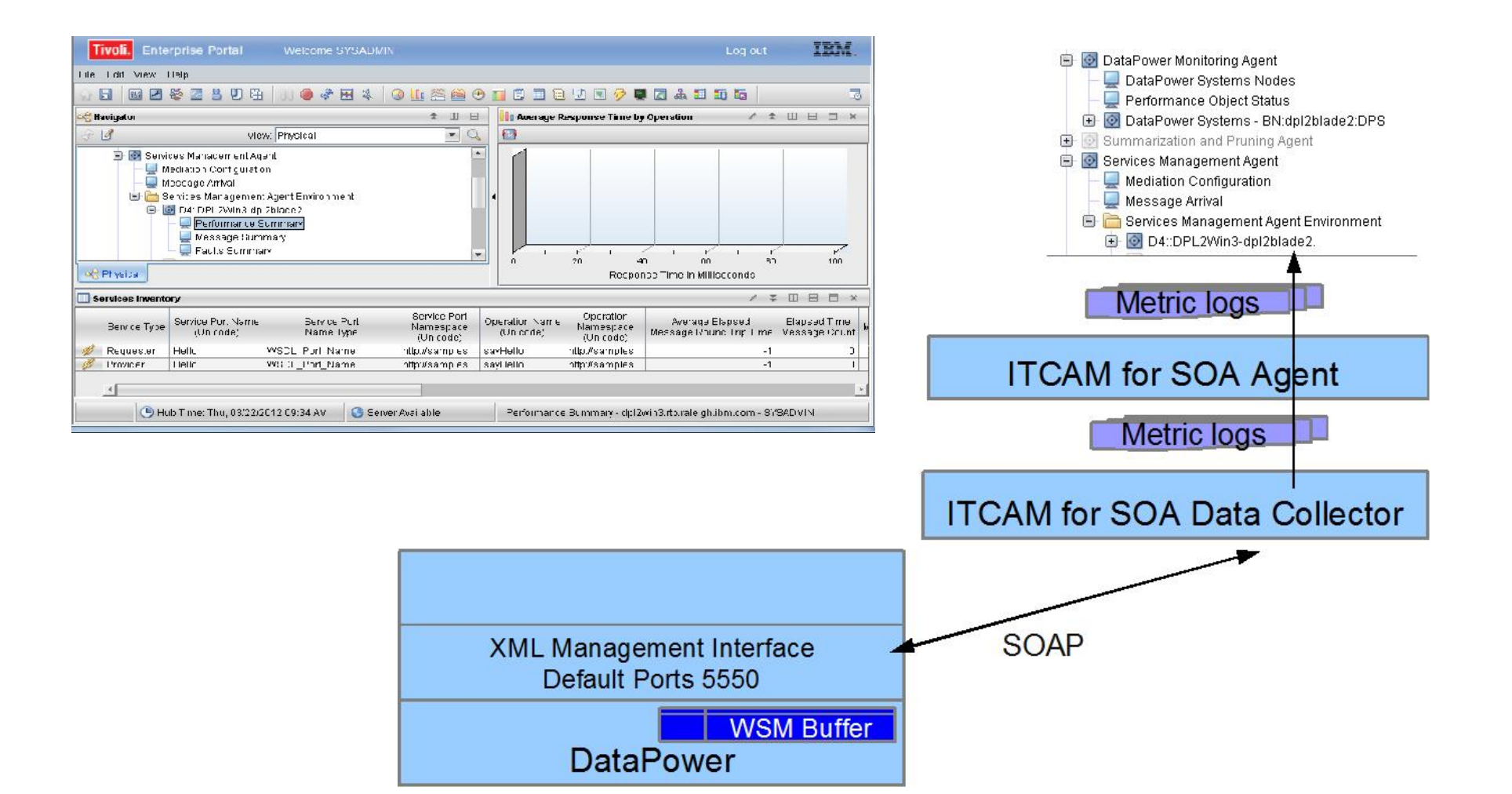

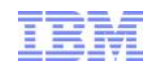

## Step 1 – check WSM buffer

- From an SSH session on mydatapower.mydomain.com type **show wsm agent-status**
- Click on the up arrow to retrieve your show wsmagent-status command
- Note: Complete Records, Records Seen, and Records Lost
- Send your test transaction; note the time
- Quickly hit enter in your SSH session
- Look for an increment in Records Seen and Complete Records

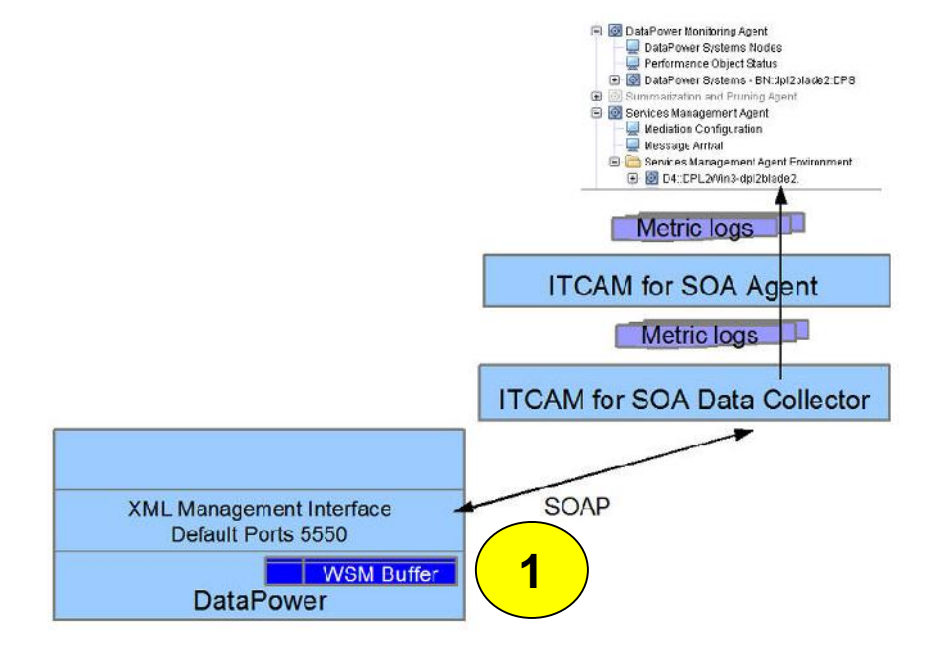

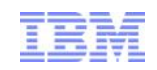

## Step 1 – WSM buffer issues

- Traffic is not reaching the DataPower service
- DataPower XML Mgmt Interface WSM not enabled
- DataPower WSM Agent Buffering Mode not Buffer
- WSM buffer is full or maximum memory cap reached
	- Complete + Pending count = 3000
	- $-$  Memory used = 6400
- Service receiving traffic is a Multi-protocol gateway. Custom WSM stylesheets have not been added
- **Service receiving traffic is not** 
	- Web Service Proxy
	- Multi-protocol gateway

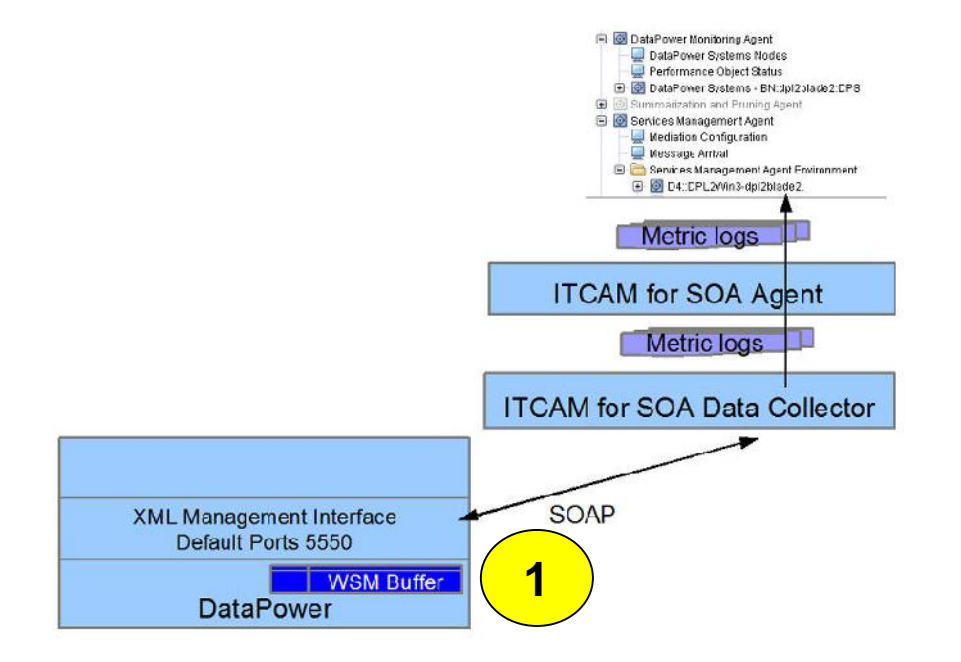

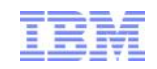

## Step 2 – data collection

- Note: Complete Records, Records Seen, and Records Lost and Active Subscribers
	- There should be a Complete Record associated with your previous test
- Click on the up arrow to retrieve your show wsmagent-status command and hit enter
	- The Complete Record should be gone
	- Data collection collects complete records

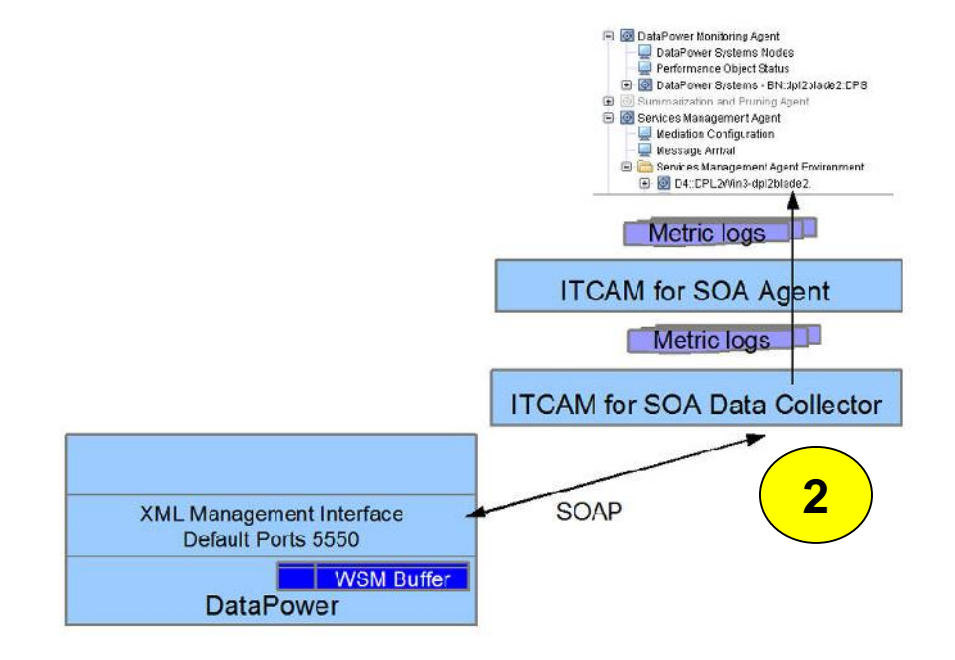

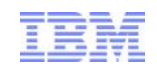

### Step 2 – data collection issues

- Active Subscribers is 0
	- ITCAM for SOA Data Collector is not started
	- ITCAM for SOA logs contain connection errors
- Active Subscribers is greater than 1
	- Stop the agent: subscriber count will decrease within 30 minutes
	- Reload DataPower firmware to avoid 30 minute wait

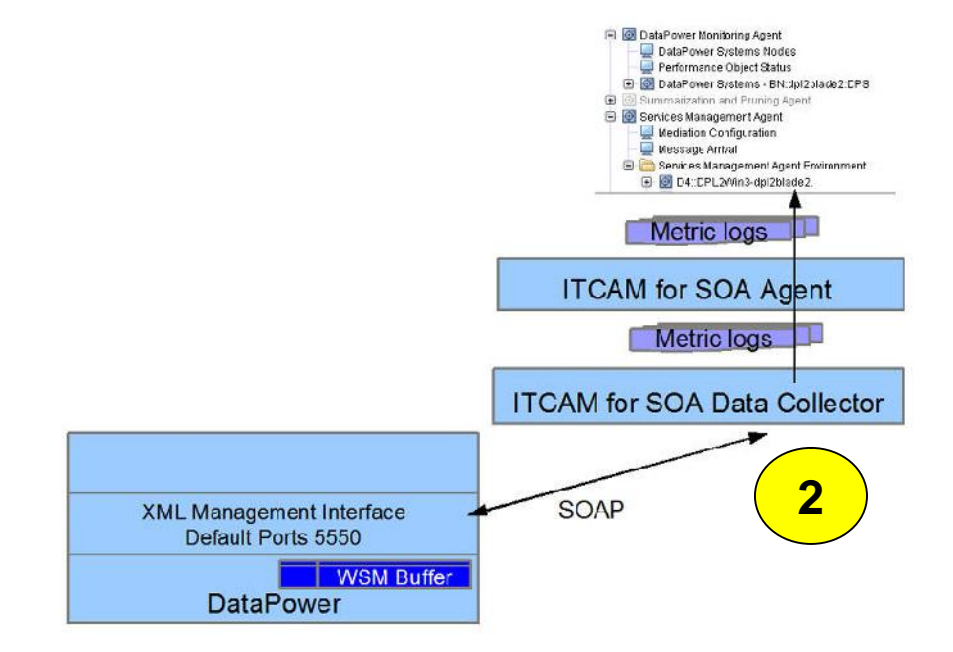

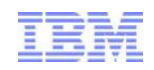

### Step 3 – metric data created

- **-** Look for metric logs named KD4.8.mydp.mydomain.mydp.mydp.metric.log.ts- **CA**
- In KD4/logs if ITCAM for SOA agent is not running
	- Start the agent
- In KD4/logs/KD4CACHE if the agent is running
- **Errors parsing WSM data cause metric log** failures
	- Turn on ITCAM for SOA trace
	- Check the trace.log

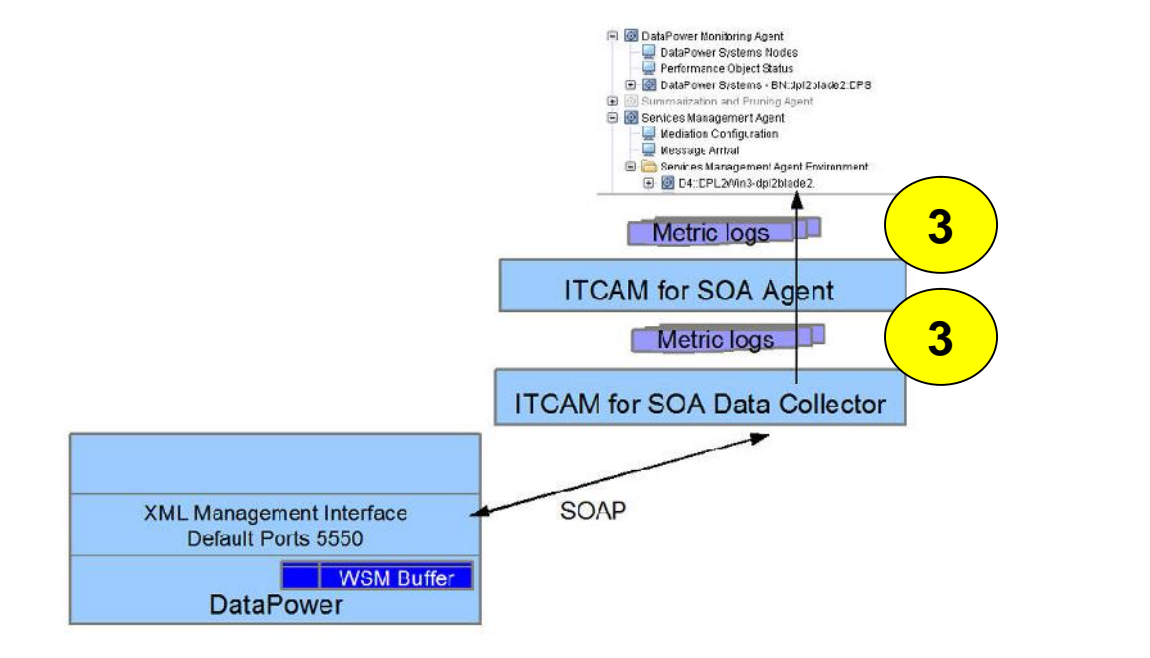

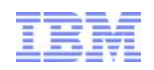

### Step 4 – data in TEP – wait for it

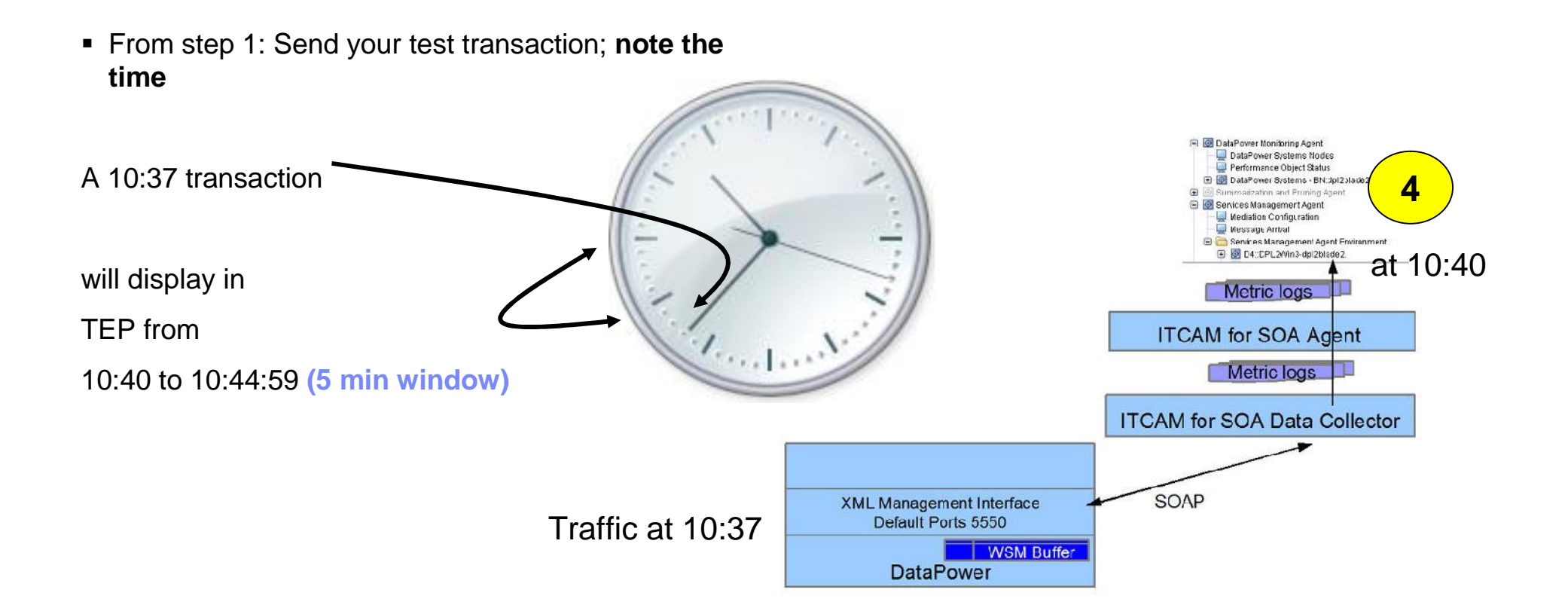

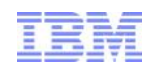

## Step 4 – possible issue - synchronize clocks

- From an SSH session on mydatapower type: **show clock**
- Data collector and agent system time
- $\bullet$  TEP HUB time  $\bullet$  Hub Time: Thu, 03/22/2012 11:04 AM
- Metric logs do not move to archive, but remain KD4CACHE
- TEP Tabular views will show -1 for elapsed times and 0 for counts
- If you did not note the time of the transaction
	- Check the DataPower log for the time of the transaction
	- Check the epoch timestamp on the metric log records KD4.8.mydp.mydomain.mydp.mydp.metric.log.ts-CA 2;**1332349912000**;...;{http://samples}Hello;...

*1332349912000 is GMT: Wed, 21 Mar 2012 17:11:52 GMT*

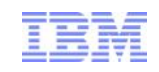

# **Summary**

- Integration mechanism for DataPower and ITCAM SOA
- Monitor the WSM buffer to test DataPower and ITCAM SOA integration
- There are four steps in the process that displays DataPower service metrics in **TEP**
- Resources
	- IBM® WebSphere DataPower SOA Appliances Part IV: Management and Governance http://www.redbooks.ibm.com/abstracts/REDP4366.html?Open
	- Configuring data collection: DataPower SOA Appliance http://publib.boulder.ibm.com/infocenter/tivihelp/v3r1/index.jsp?topic=/com.ibm. itcamsoa.doc/kd4inmst138.htm

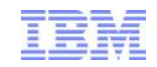

#### Questions and Answers

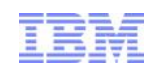

## Additional WebSphere Product Resources

- Discover the latest trends in WebSphere Technology and implementation, participate in technicallyfocused briefings, webcasts and podcasts at: http://www.ibm.com/developerworks/websphere/community/
- **EXECT:** Learn about other upcoming webcasts, conferences and events: http://www.ibm.com/software/websphere/events\_1.html
- Join the Global WebSphere User Group Community: http://www.websphere.org
- Access key product show-me demos and tutorials by visiting IBM Education Assistant: http://www.ibm.com/software/info/education/assistant
- View a webcast replay with step-by-step instructions for using the Service Request (SR) tool for submitting problems electronically: http://www.ibm.com/software/websphere/support/d2w.html
- Sign up to receive weekly technical My Notifications emails: http://www.ibm.com/software/support/einfo.html